## ——共同申請者情報 しょうしょう しゅうしょう しゅうしょう しょうしょう しょうしょう しょうしょう

## 共同申請者の入力方法について、

複数の共同申請者がある場合は 1社ずつ入力し、追加ボタンを押して全ての共同申請者を追加してください。

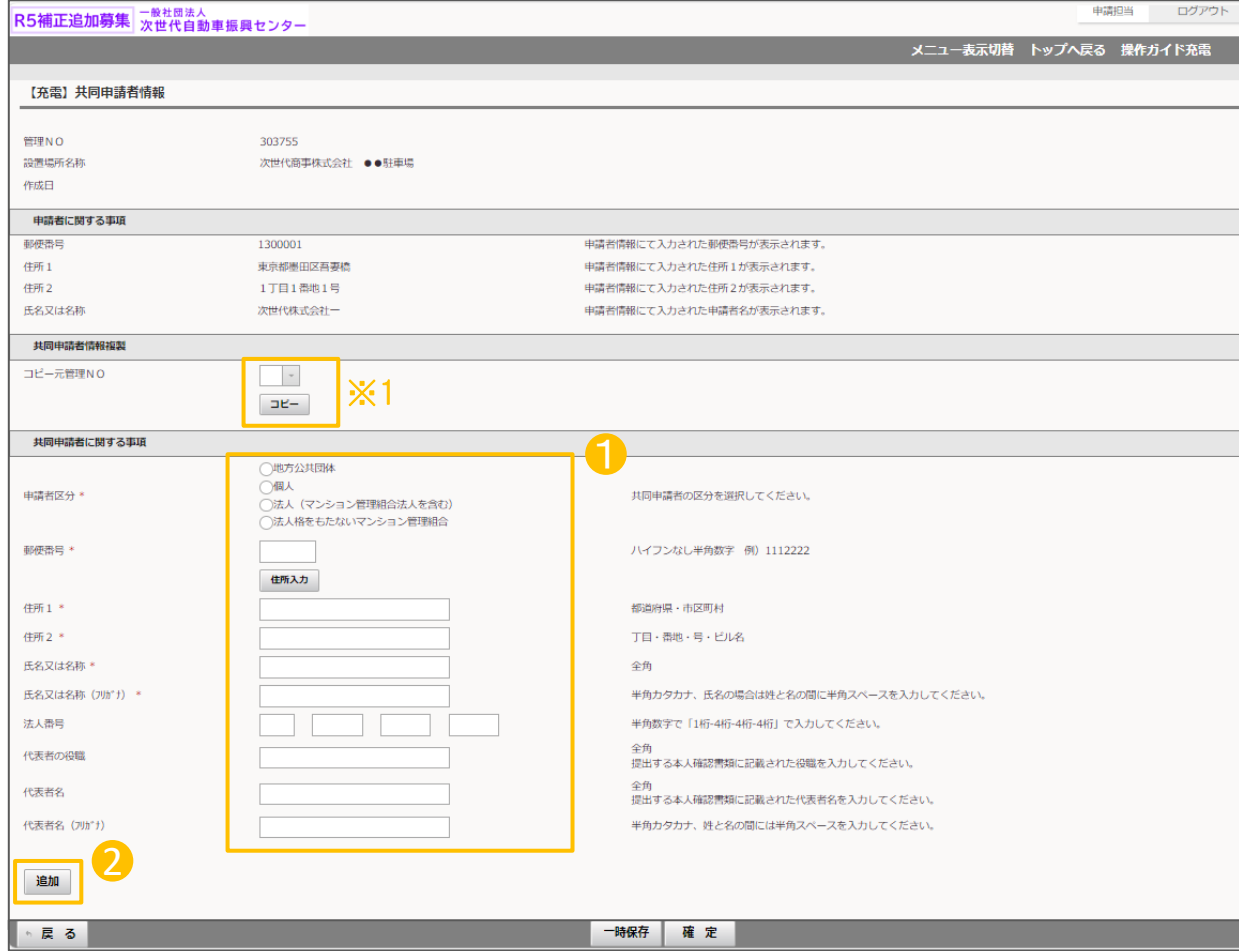

① 共同申請者に関する事項について、 1 必要事項を入力してください。 \*は、入力必須項目です。

・ 申請者が法人の場合、代表者名には 本人確認書類に記載のある代表権を持つ 方の氏名を入力してください。

・ 法人番号は、gBizINFO(ジービズインフォ) 法人番号指定通知書、国税庁の法人番号 公表サイトなどを参照の上、13桁の番号を 入力してください。

・アップロードする本人確認書類の記載内容 と入力内容に相違がないか必ず確認してく ださい。

例) 「株式会社」の有無や、住所番地の記 載漏れ等。

## ・共同申請者に関する事項は、工事施工会 社等、共同申請者と異なる連絡先を入力し ないでください。

必要事項の入力が終わったら、追加ボ タンを押してください。 2

※1 既に入力済みの申請がある場合は コピー元管理NO.にて役員名簿を入力済の申請を選択し、 コピーボタンを押すことで、役員名簿のコピーが可能です。

## **共同申請者情報 インスタン しょうしょう しょうしょう おおおお おおおお スパイ**タン 2000年 10月11日 10月20日 10月20日 10月20日 10月20日 10月20日 10月20日 10月20日 10月20日 10月20日 10月20日 10月20日 10月20日 10月20日 10月20日 10月20日 10月20日 10月20日 10月20日 10月20日 10月20日 10月20日 10月20日 10月20日

追加ボタンを押すと、入力した共同申請者が表示され、ファイルアップロードが可能になります。

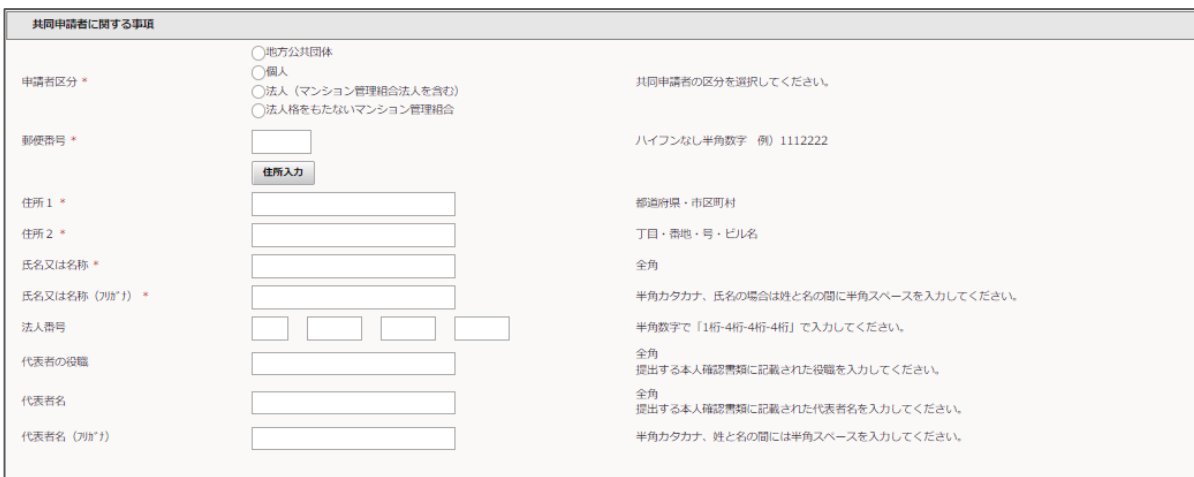

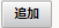

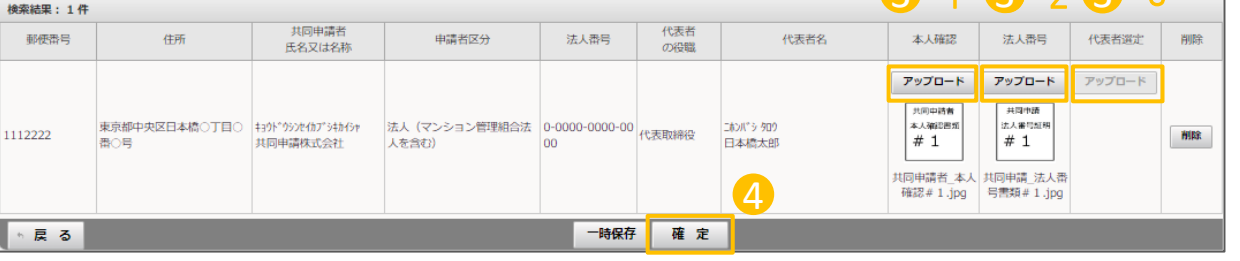

<mark>3</mark> 共同申請者の本人確認書類と法人番号を 証する書類、代表者が選定されたことを 証する書類のアップロードをしてください。

・法人の場合 → <mark>3</mark>-1、3-2が必要です

・法人格を持たないマンション管理組合の場合 → 3 -1、3 -3が必要です

4 アップロードの完了後、確定ボタンを 押し入力内容を確定させてください。

 $2 - 1$   $2 - 2$   $2 - 3$